# **Carbon Calculator Setup**

A new Carbon Savings feature has been added to Studio Webcasting and Virtual Events. This feature will display the total CO2 savings across the entire event/webcast along with the individual attendee savings.

# **Virtual Events - VX**

## **Carbon Saving Settings**

The carbon savings settings are setup at the event level under "Event Tools" in Virtual Events.

VX > Event Tools > Carbon Offset Location Settings

- 1. Enter the city of the event location. In most cases this will be the corporate headquarters or the physical location of where the event was supposed to take place.
- 2. Enter State, Province, or Country of the physical location
- 3. Select "Set Carbon Offset Location"

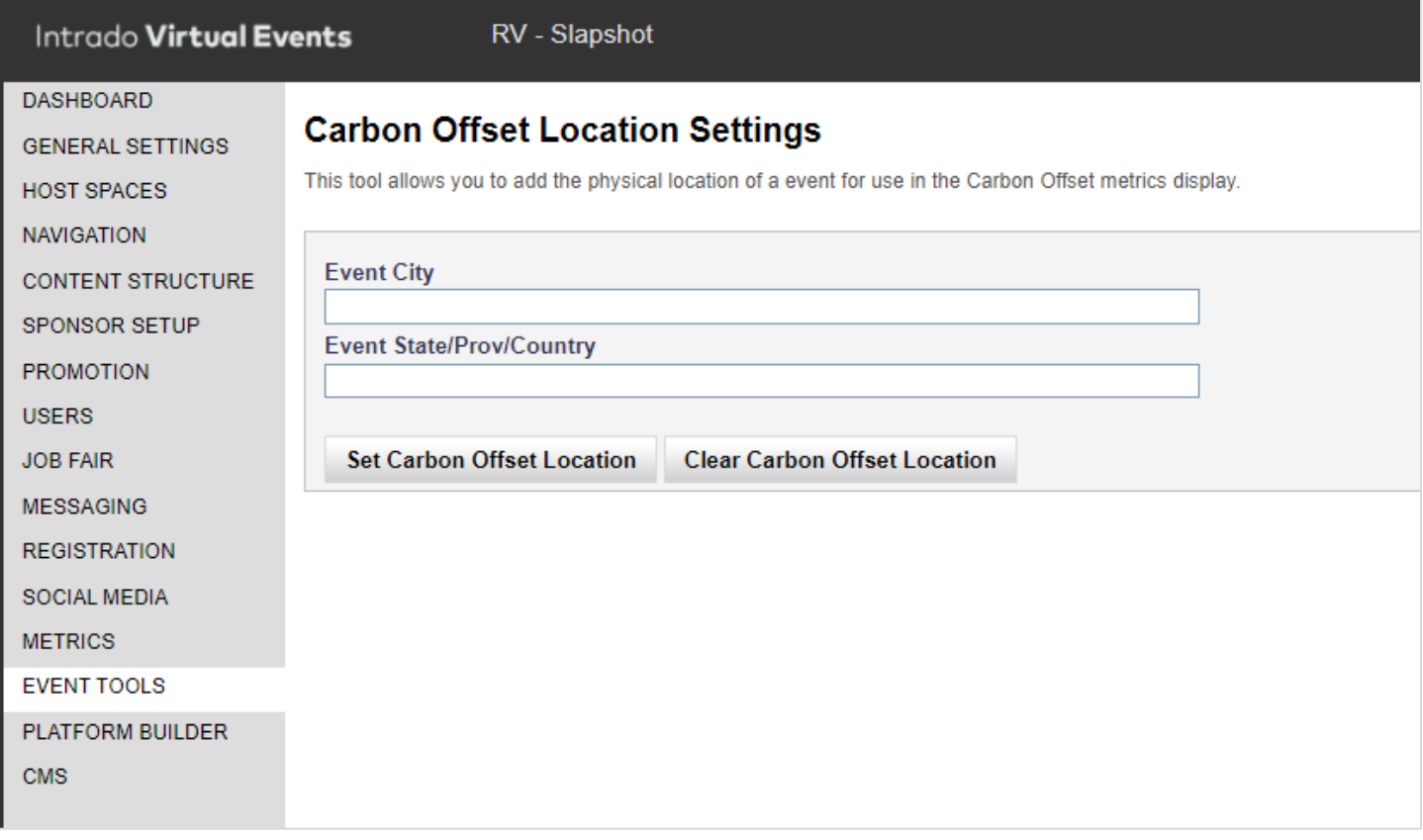

### **Setting Up Carbon Savings in the Navigation**

VX > Navigation > Navigation Bar Labels & Display Order

- 1. Add Label
- 2. Select an Action of "Custom"
- 3. Add the below Action URL Server.nxp?LASCmd=AI:1;O:ShowCarbonOffsetDisplay.htm
- 4. Add Action Target of "ShowFloorFrame"

Log into the Virtual Event and verify that you are prompted with the below prompt to allow your location. This will display on initial login regardless of what the landing page is for the event.

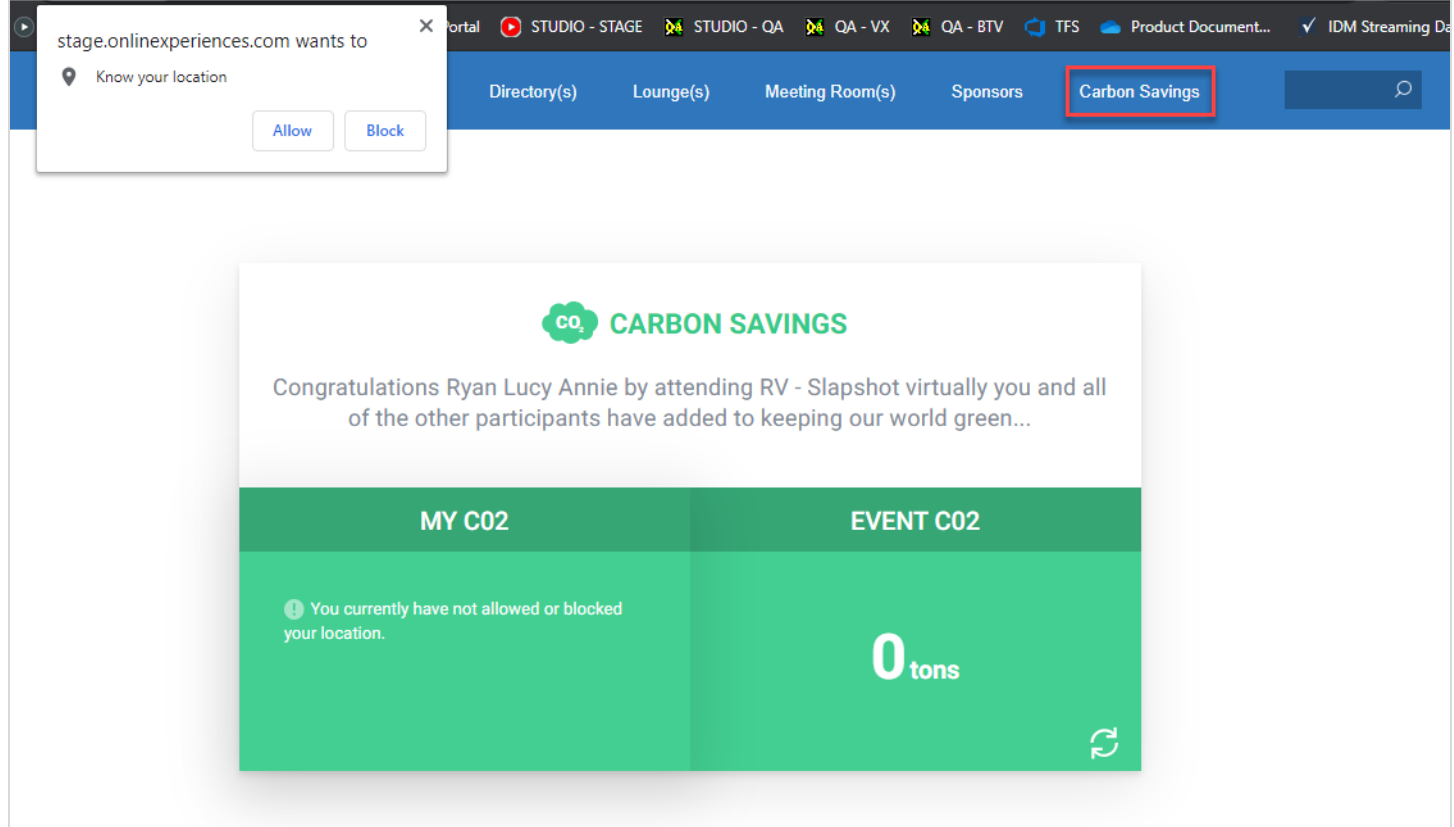

Allow your location and select the Carbon Savings and the "My CO2" panel will update. At anytime the attendee can refresh the "Event CO2" data by select the refresh icon, highlighted below.

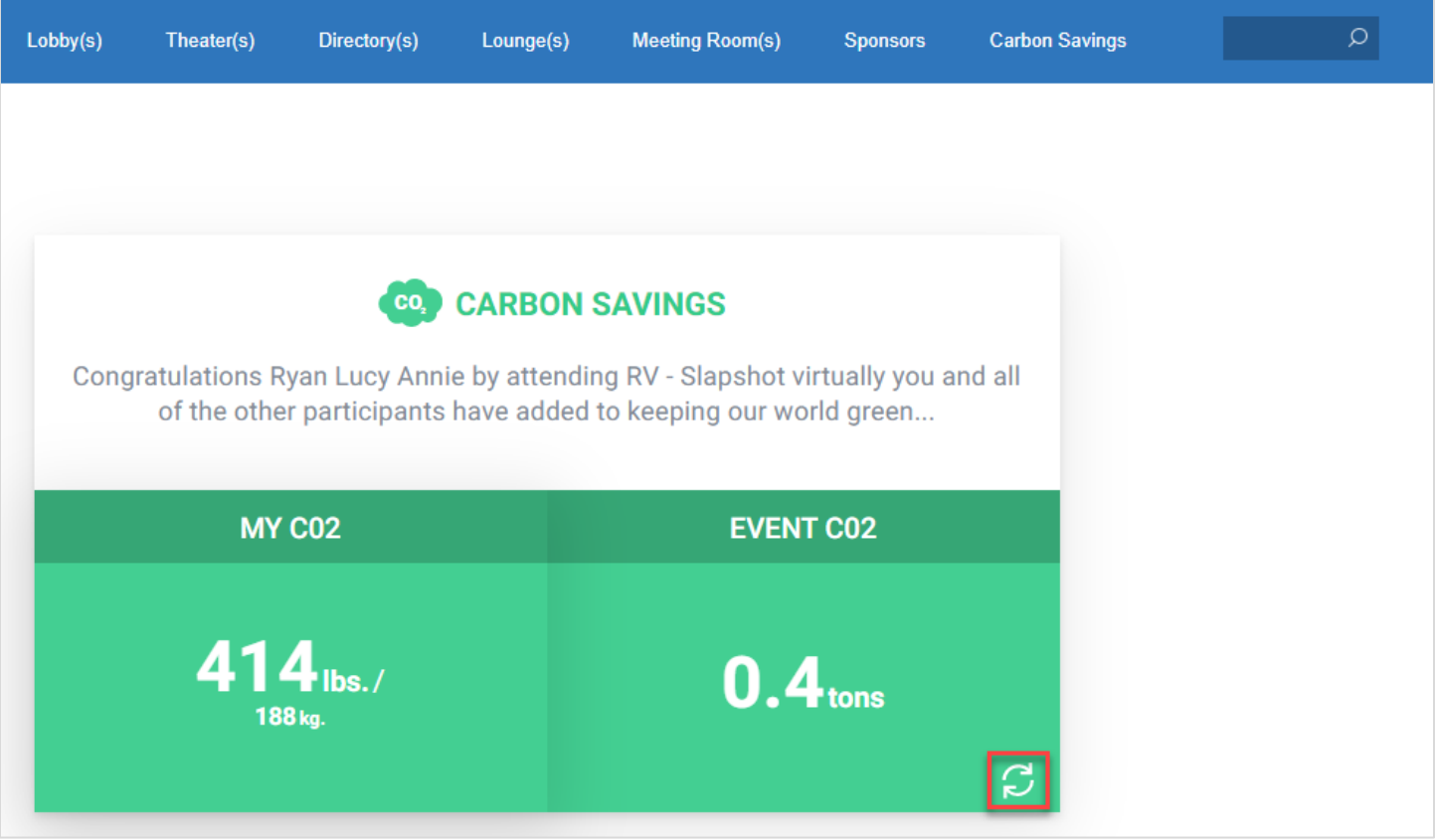

#### **Adding the Carbon Savings to a Responsive host space**

VX > Host Spaces > Space > Tab Options > Carbon Savings

- 1. Add Label
- 2. Select the tab type of "Carbon Savings"
- 3. Select Done

#### **Adding the Carbon Savings to a Responsive host space**

VX > Host Spaces > Space > Tab Options > URL

- 1. Add the below Action URL https://onlinexperiences.com/scripts/Server.nxp?LASCmd=AI:1;O:ShowCarbonOffsetDisplay.htm 2. Do not select launch in a new window
- 3. Select Done

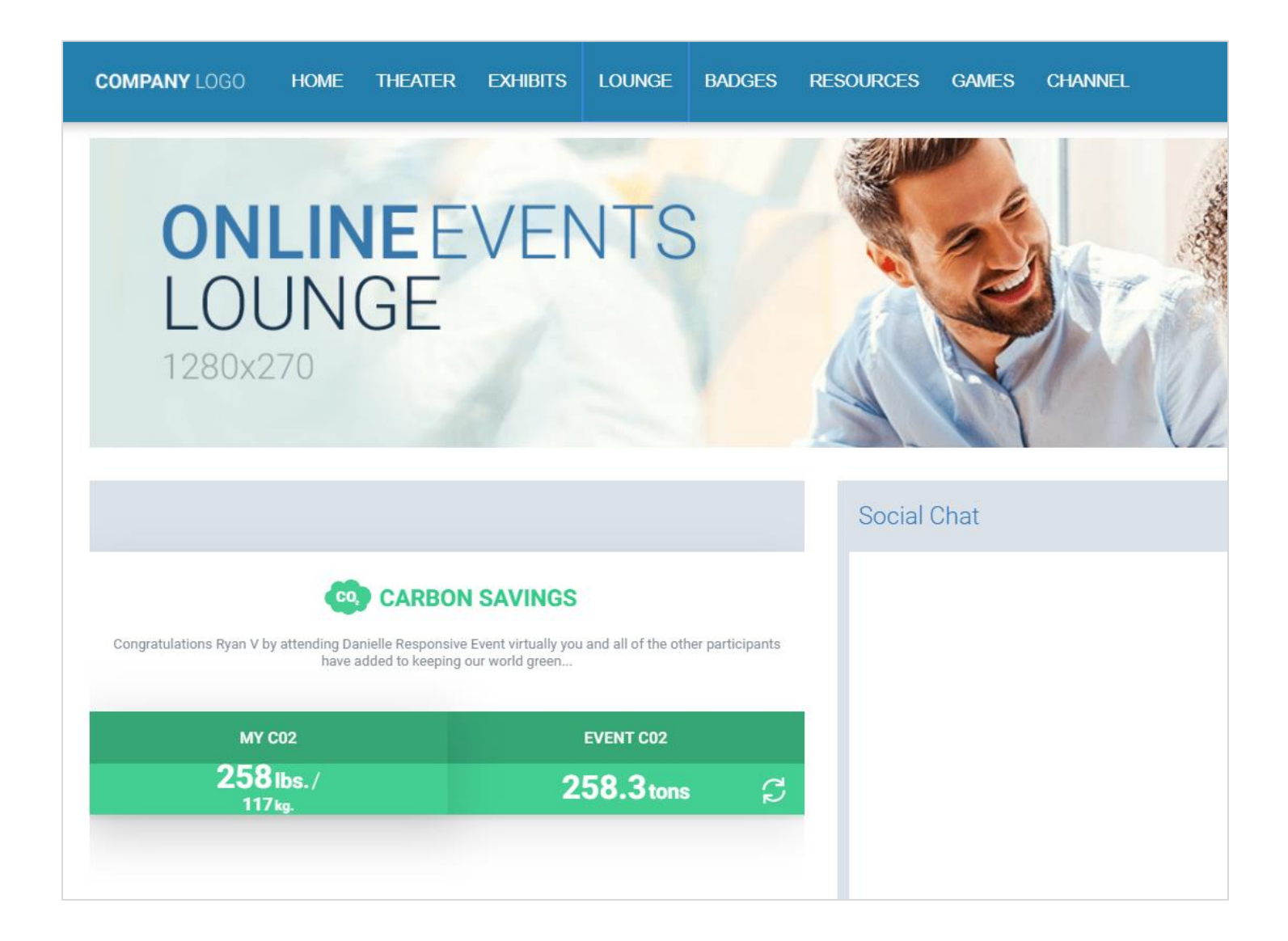

## **Studio Webcasting**

#### **Carbon Savings**

Studio Webcasting > Layout > Layout Panels

The settings for the Carbon Savings feature is located in the "Layout" section under the Panels. There is a new panel called "Carbon Savings" that will appear in the below list. This panel will only appear if it is configured in the workspace. To add the panel, select "Customize", enter the workspace builder and add the panel called "Carbon Savings".

**Note: We will be adding the panel to the default Studio Webcast Template as part of the 14.6 release.**

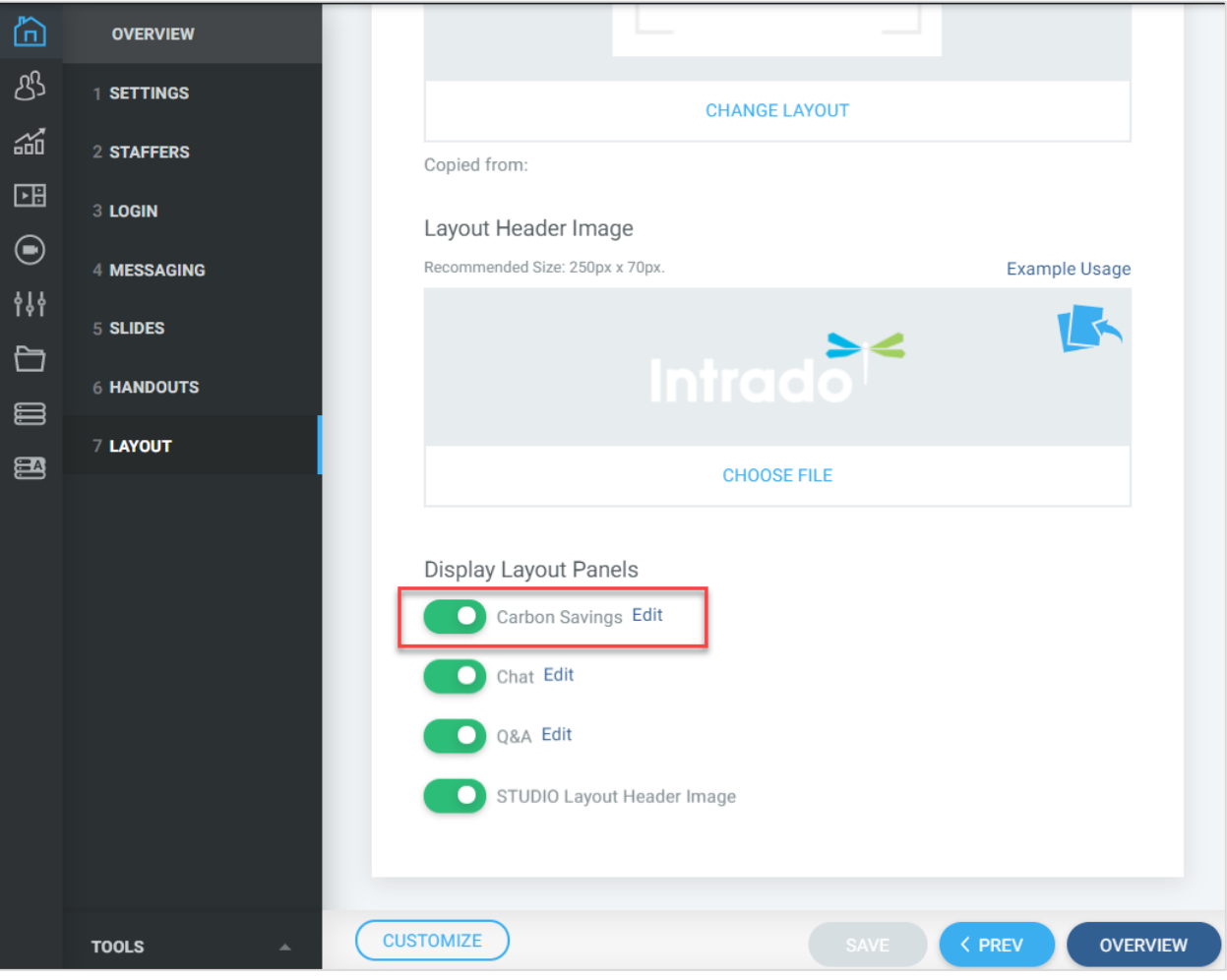

- 1. Enter the city of the event location. In most cases this will be the corporate headquarters or the physical location of where the event was supposed to take place.
- 2. Enter State, Province, or Country of the physical location
- 3. Select Save

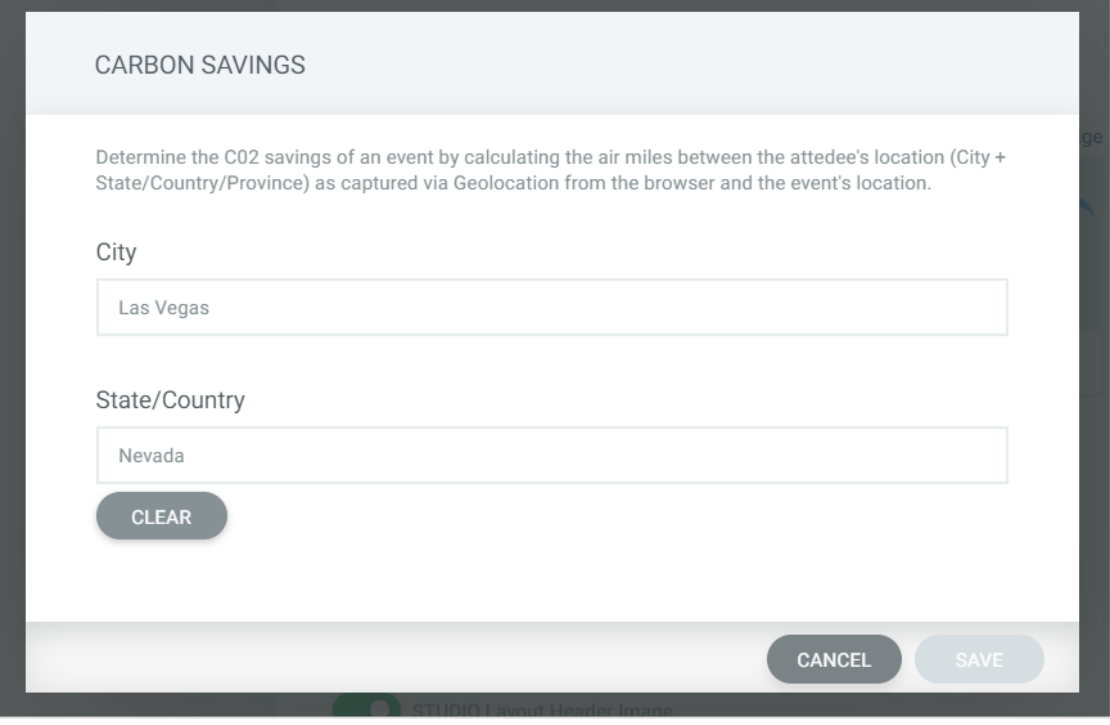

### **Studio Attendee View**

Attendees entering the webcast with the carbon savings enabled will be prompted to allow their location like the experience in the Virtual Event.

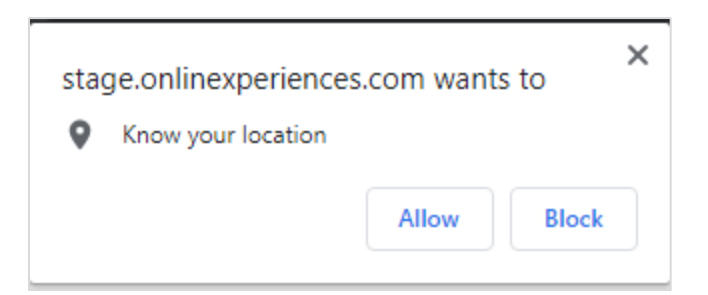

Once the attendee allows their location the Carbon Savings panel will populate with the savings data. The panel can be grouped with other panels on the workspace or as a standalone panel.

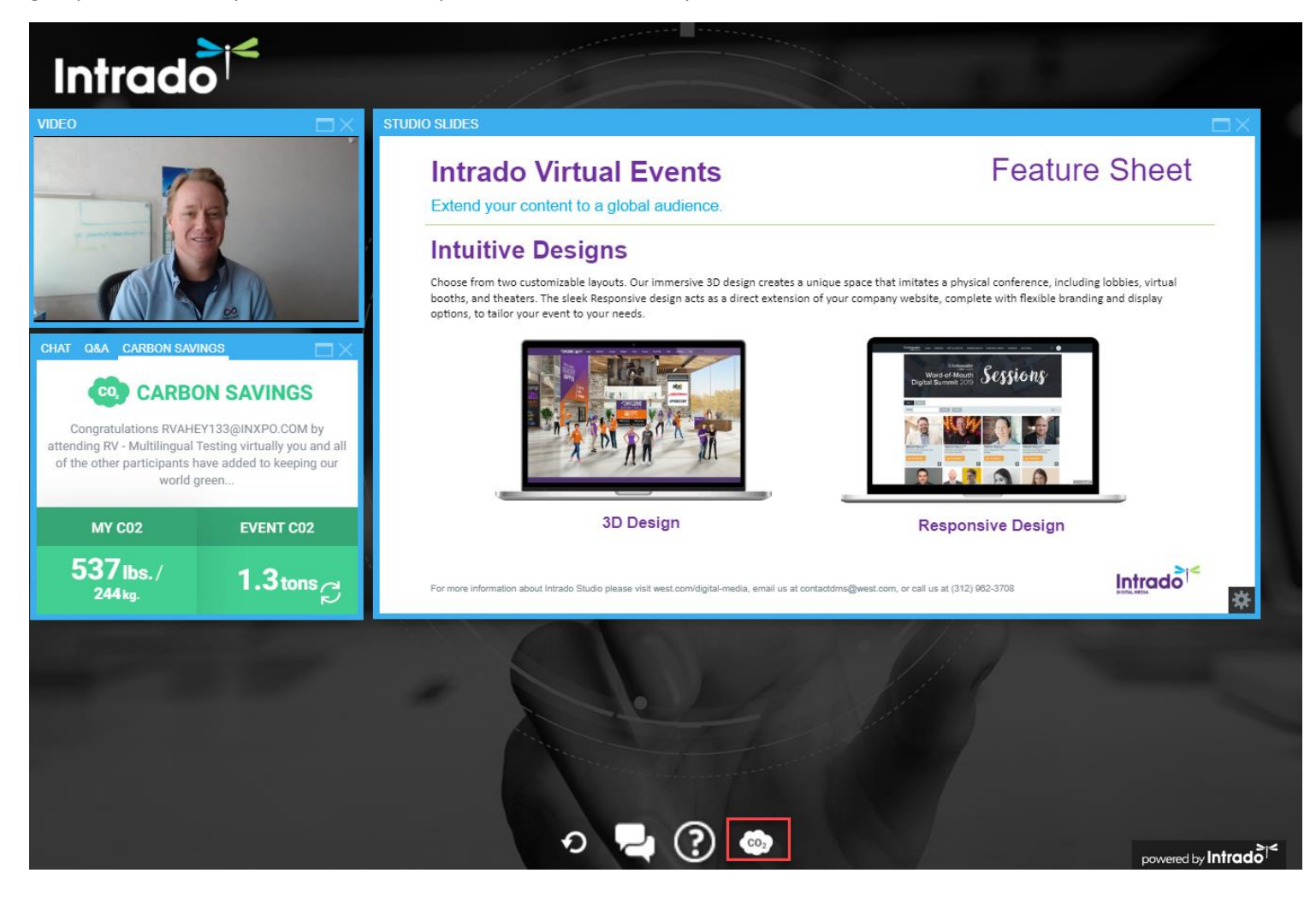